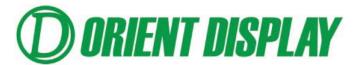

JAZZ-RGB-D1 Tester User Manual (for 3.5", 4.3", 5" and 7" TFTs)

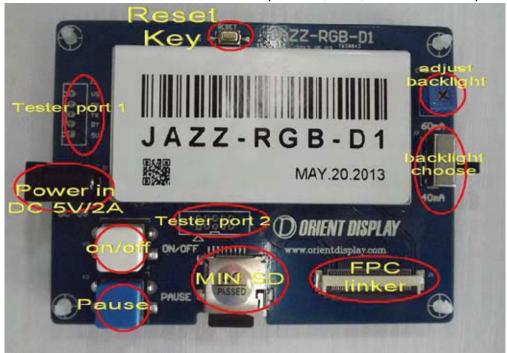

## Main Parts

- Power Supply with 110V-240V input and DC 5V/2A output. This tester can also be powered via USB port.
- 2. Buttons:
  - (1) ON/OFF BUTTON (soft-turn on/off button): When the off button is pressed, the FPC stops the signal output and customer can change screen.
  - (2) PAUSE BUTTON Freezes the screen to the current image. Press the Pause Button again to unfreeze.
- 3. Adjust backlight: Backlight brightness adjusting resistor.
- 4. Choose Backlight: Adjust the brightness of the backlight.
- 5. FPC LINKER: FPC connector.
- 6. MICRO SD: Memory card for changing software and demo pictures.

## Operation:

- 1. Connect the TFT properly to the <u>Demo Board</u> through the <u>FPC Linker</u>.
- 2. Plug the Demo Board to an Electrical Outlet.
- 3. Turn on by pressing the On/Off Button. The screen will display the demo pictures.
- 4. Press the <u>Pause Button</u> to pause with the current display. Press the <u>Pause Button</u> to play the pictures again.
- 5. To change the TFT size, press the On/Off Button then remove the FPC in the FPC Linker.
- 6. For TFT with RTP: Touch anywhere on the screen to test if the RTP is working, a red circle should appear when you touch the screen.

## To test a different TFT size:

- 1. Download the JAZZ-RGB-D1.zip file for different sizes from the website. http://www.orientdisplay.com/evaluation-boards.html
- 2. Open the folder of the right size that you want to test and copy all the files from it.
- 3. Insert the Micro SD memory card of the <u>Demo Board</u> to the computer and open it. Paste all the files selected to replace the existing files that comes with the <u>Demo Board</u>.
- 4. Put the SD card back to the <u>Demo Board</u> and connect the TFT to it through the <u>FPC Linker</u>.
- 5. Plug the <u>Demo Board</u> to an Electrical Outlet and turn it on by pressing the <u>On/Off Button</u>.

## ♣ To Change the Demo Photos:

- Download the JAZZ-RGB-D1 Photo.zip file from the website. http://www.orientdisplay.com/evaluation-boards.html
- 2. Open the folder and you can get three files as below.

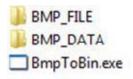

- Choose the pictures that you want to be displayed in the TFT and copy it to the BMP\_FILE folder.
- a) Image file type should be Bitmap (.bmp).
- b) Resolution of the pictures should match the required resolution of the TFT that you want to display. If your pictures do not match the required resolution, other software may be used to convert the photo to the correct resolution (e.g. Adobe Photoshop).

| P/N                         | Resolution |
|-----------------------------|------------|
| AFY480272A0-4.3N6NTN        | 480 x 272  |
| AFY480272A0-4.3N6NTN-R      | 480 x 272  |
| <u>AFY800480A0-5.0N6NTN</u> | 800 X 480  |
| AFY800480A0-5.0N6NTN-R      | 800 X 480  |
| AFY800480A0-7.0N6NTN        | 800 X 480  |
| AFY800480A0-7.0N6NTN-R      | 800 X 480  |

- c) Rename the pictures in chronological order, starting with 000 (e.g. 000, 001, 002, 003 ......). If the pictures are not renamed accordingly, it will not be displayed.
- 4. Click and run BmpToBin.exe file. When the files are being processed, a black screen will pop-up. The bigger the file, the longer it takes. Two new files will be generated

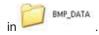

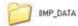

5. Open the folder

and select/copy the two files inside

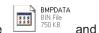

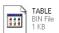

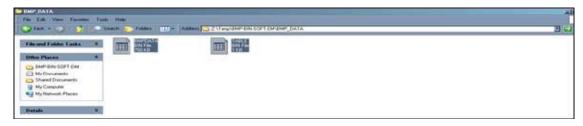

6. Insert the Micro SD memory card of the <u>Demo Board</u> to the computer and open it. Paste both

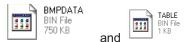

directly into it to replace the two existing bin files.

- 6. Return the Micro SD memory card to the Demo Board.
- 8. Connect the TFT to the Demo Board and turn it on. If it doesn't work, just press the reset button.